# **MAY DEPARTMENT**

## **Colyar Administrative Review Software Access and Off-site Forms Quickstep Card**

#### **Step One:**

[Access the Colyar website \(https://mn.cnpus.com\)](https://mn.cnpus.com/splash.aspx). Enter the User Identification (ID) and default password provided by the Minnesota Department of Education (MDE) reviewer.

The first time you log in with the default password, you will be prompted to change your password. The new password must be at least eight characters, with at least one number and one special character.

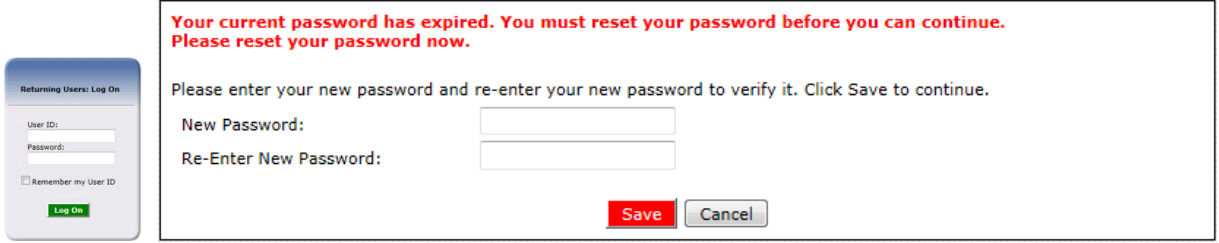

#### **Step Two:**

Select **Compliance** from the top menu bar.

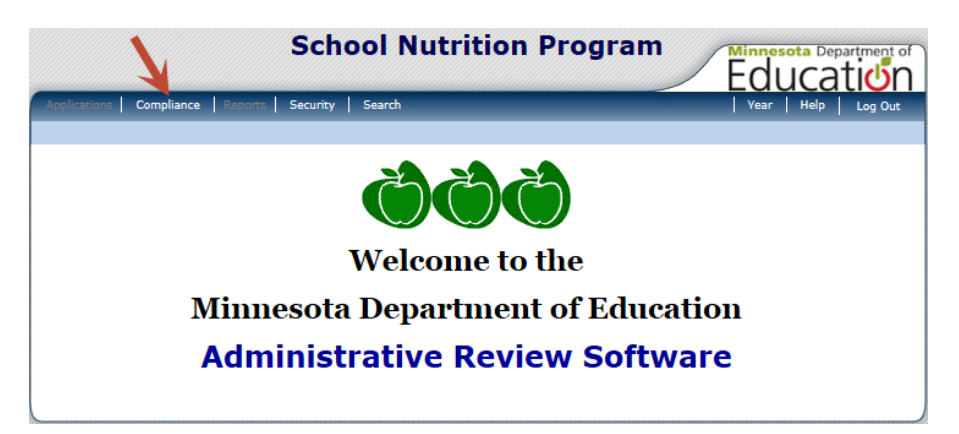

### **Step Three:**

Select **Review Tracking**.

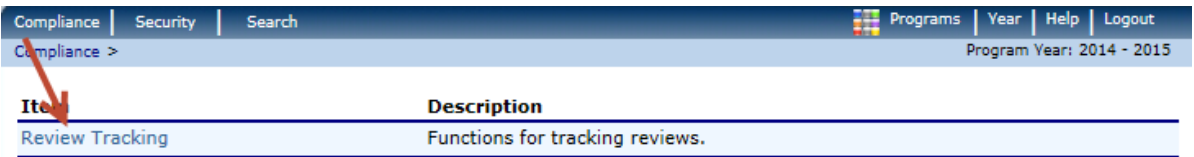

#### **Step Four:**

Select **Details**.

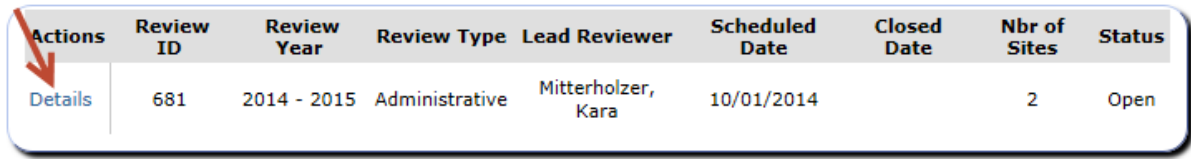

#### **Step Five:**

Select **Modify** next to each question series to access the off-site review questions. View mode will not allow you to enter information. Select **Detail** under Sites to access the site specific form sets.

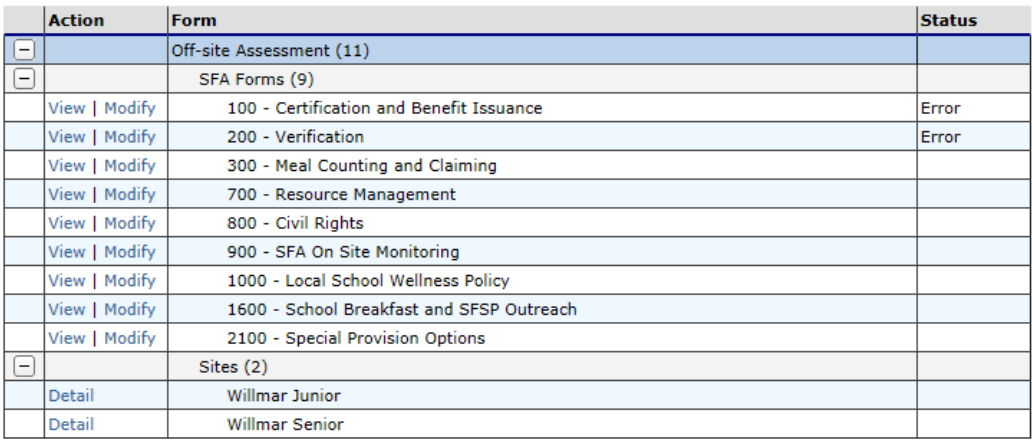

### **Step Six:**

Answer each question in the form set. Select the paperclip icon to the right of a question to add an attachment. Select **Add Attachment** then select **Browse**, find and select the attachment. When an attachment is present, the paperclip icon will appear highlighted.

Attachments are limited to 15MB per file. Consider splitting a document into smaller files or scanning less pages per file to ensure that the files can be uploaded. The file types that can be uploaded are .Doc, .Pub, .Xls and .Pdf.

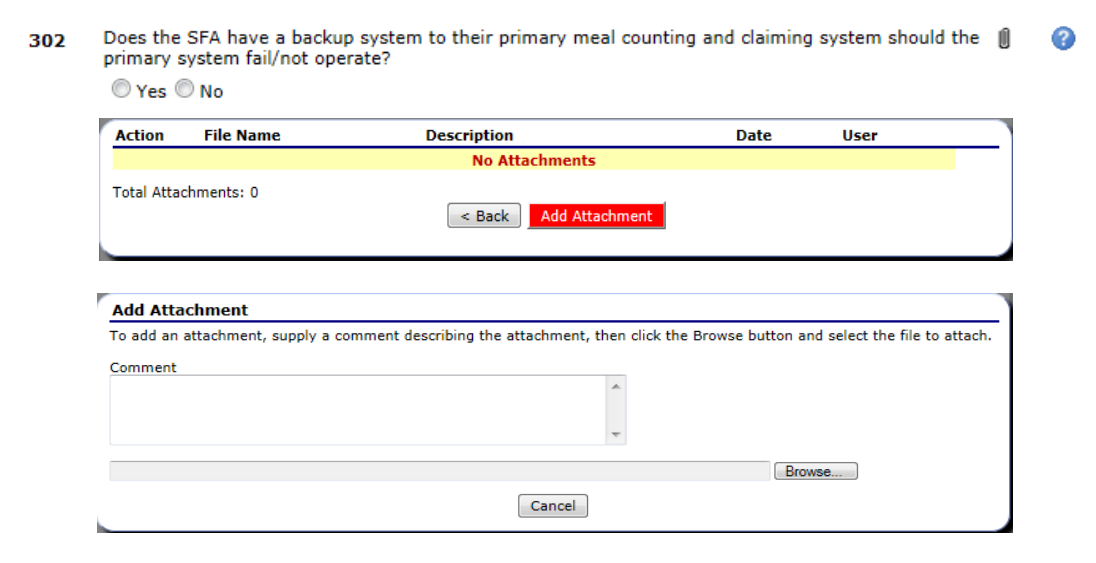

#### **Step Seven:**

Select the question mark to the right of a question for additional information on some questions.

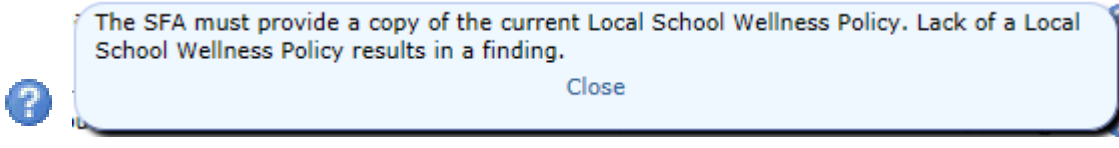

### **Step Eight:**

At the bottom of each form set, select **Validate** to save your answers. Repeat for each form set until you have completed all form sets. Selecting **< Back** may not save information entered. Don't forget the site level questions.

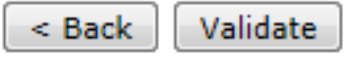

#### **Step Nine:**

Attachments may also be uploaded to the **Review Attachments** section of Colyar by selecting **Detail**.

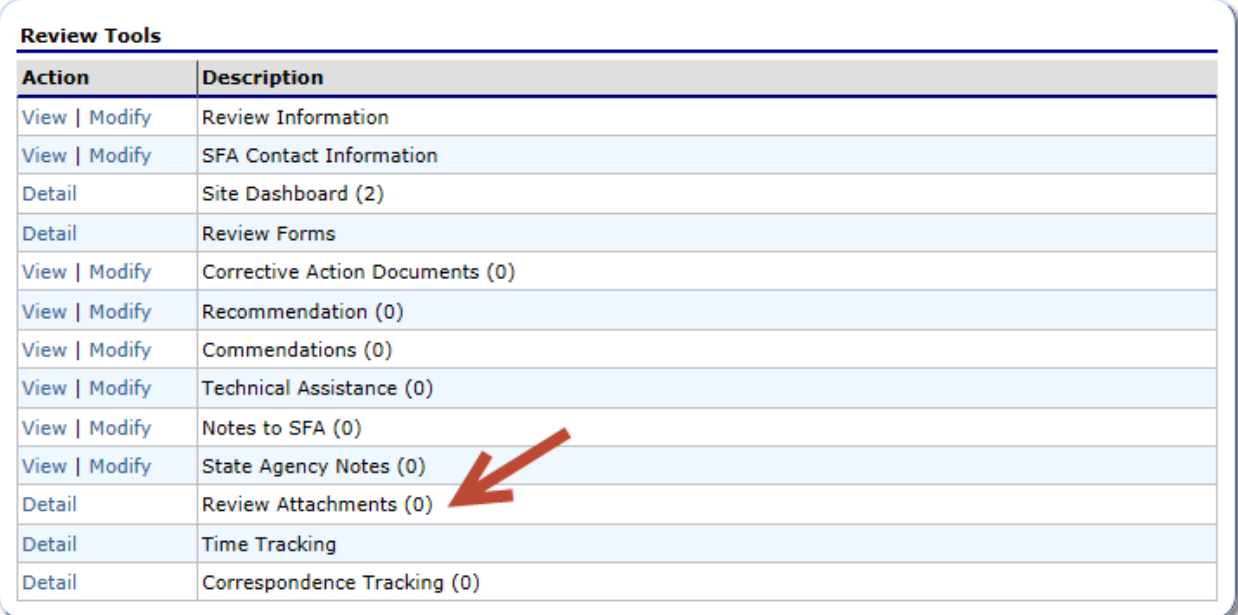

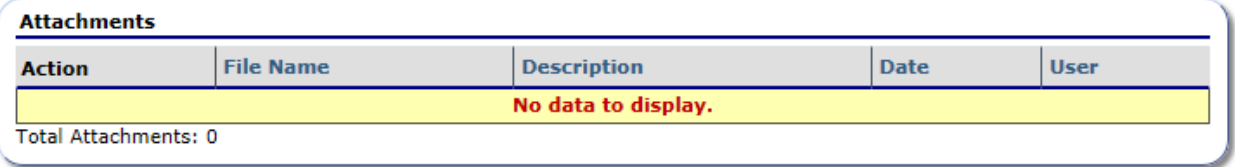

< Back | Add Attachment

Select the **Add Attachment** button. Select **Browse...** Find the file on your computer, click **Open** and give it a description in the description box. Note: if you are scanning paper documents to your computer, such as food production records or labels, you may scan all documents into one file on your copy/scanning device (as large as your scan to email program will allow). This is recommended to save you time in the number of files that need to be uploaded to Colyar. Contact your local IT support for assistance.

#### **Attachment Detail**

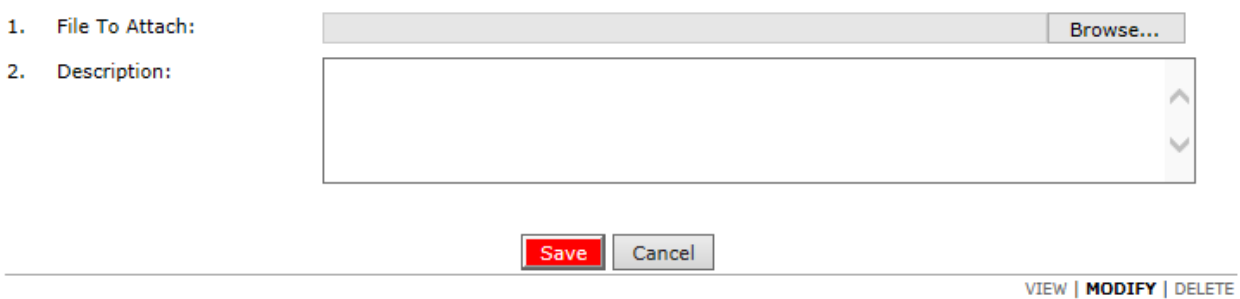